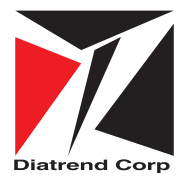

産業用無線LANアダプタ

# **DAP-A1** ユーザーズマニュアル

ご注意

本書に記載されている情報や仕様等は、2023 年 6 月現在のもので予告なしに変更されることがあります。これに対しダイ ヤトレンド株式会社は一切の責任を負いません。また、本書の内容の全部及び一部はダイヤトレンド株式会社の許可なく、 いかなる方法いかなる形でも複製、複写、転写することは一切禁止されています。本製品(ソフトウェアを含む)は日本国 内仕様であり、ダイヤトレンド株式会社では海外での保守サービス及び技術サポートは行っておりません。本製品の仕様及 び本書の運用を理由とする結果の影響については、いかなる責任も負いかねますのでご了承ください。Diatrend はダイヤト レンド株式会社の登録商標です。その他の記載された社名及び製品名は、各社の商標または登録商標です。

# 安全に関するご注意

お使いになる人や他の人への危害・財産への損害を未然に防止する ため、必ずお守りいただくことを次のように説明しています。 ご使用の際は必ずお守りください。

■お守りいただく内容の種類を次の絵表示で区分し説明 しています。

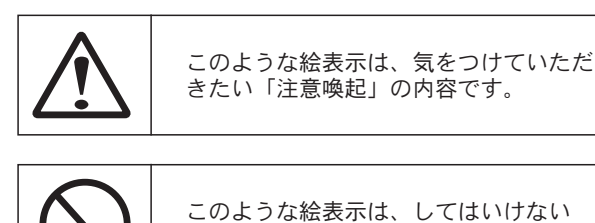

「禁止」の内容です。

このような絵表示は、必ず実行していた だく「強制」の内容です。

危険 この表示の欄は「死亡または重傷等を負う危険が 切迫して生じることが想定される」内容です。

パソコンや周辺機器の指示する 警告、注意を厳守する 動作不良の原因になります。

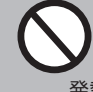

分解、改造、直接半田付けしない

発熱・発火・破裂のおそれがあります。

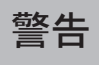

 $\begin{tabular}{c|c|c|c} \hline \multicolumn{3}{c|}{\bf \underline{S}} & $\displaystyle{\text{...}}$ & $\displaystyle{\text{...}}$\\ \hline \multicolumn{3}{c|}{\bf \underline{S}} & $\displaystyle{\text{...}}$ & $\displaystyle{\text{...}}$\\ & $\displaystyle{\text{...}}$ & $\displaystyle{\text{...}}$ & $\displaystyle{\text{...}}$\\ & $\displaystyle{\text{...}}$ & $\displaystyle{\text{...}}$ & $\displaystyle{\text{...}}$\\ & $\displaystyle{\text{...}}$ & $\displaystyle{\text{...}}$ & $\displaystyle{\text{...}}$\\ \hline \end{tabular}$ 想定される」内容です。

本体に水等をかけたり、濡れた手で 触れたりしない 感電のおそれがあります。

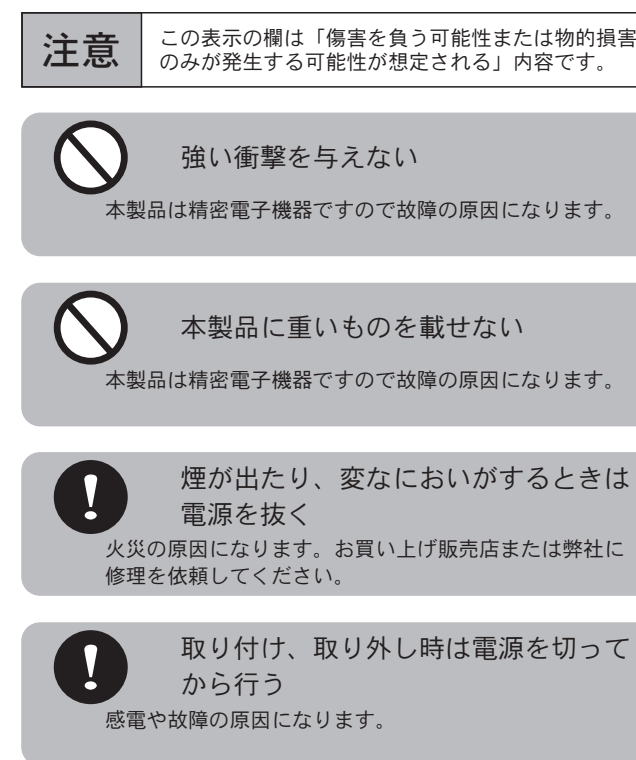

通信中に抜き差しをしない

エラー等が発生し機械の誤作動につながるおそれがあり ます。

※正しく安全にセットアップを行っていただくため「第 2 章 スタートアップ」をよくお読みください。

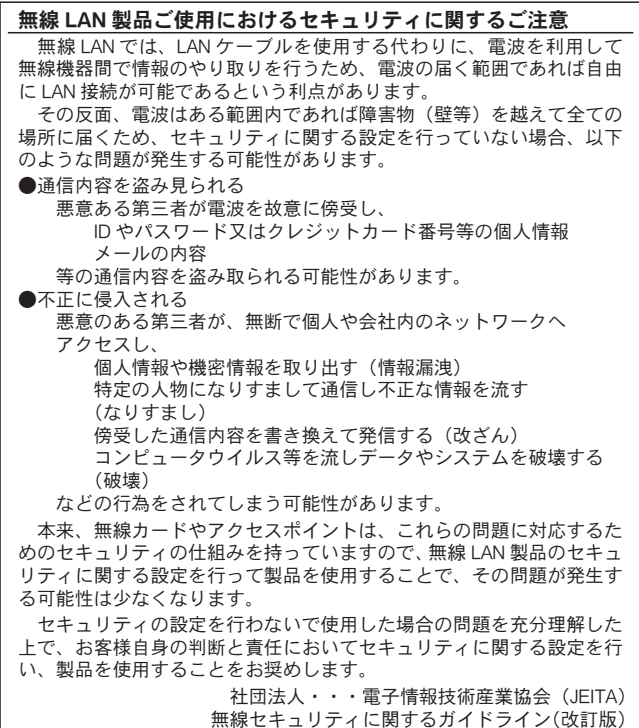

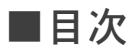

# 第1章 概要

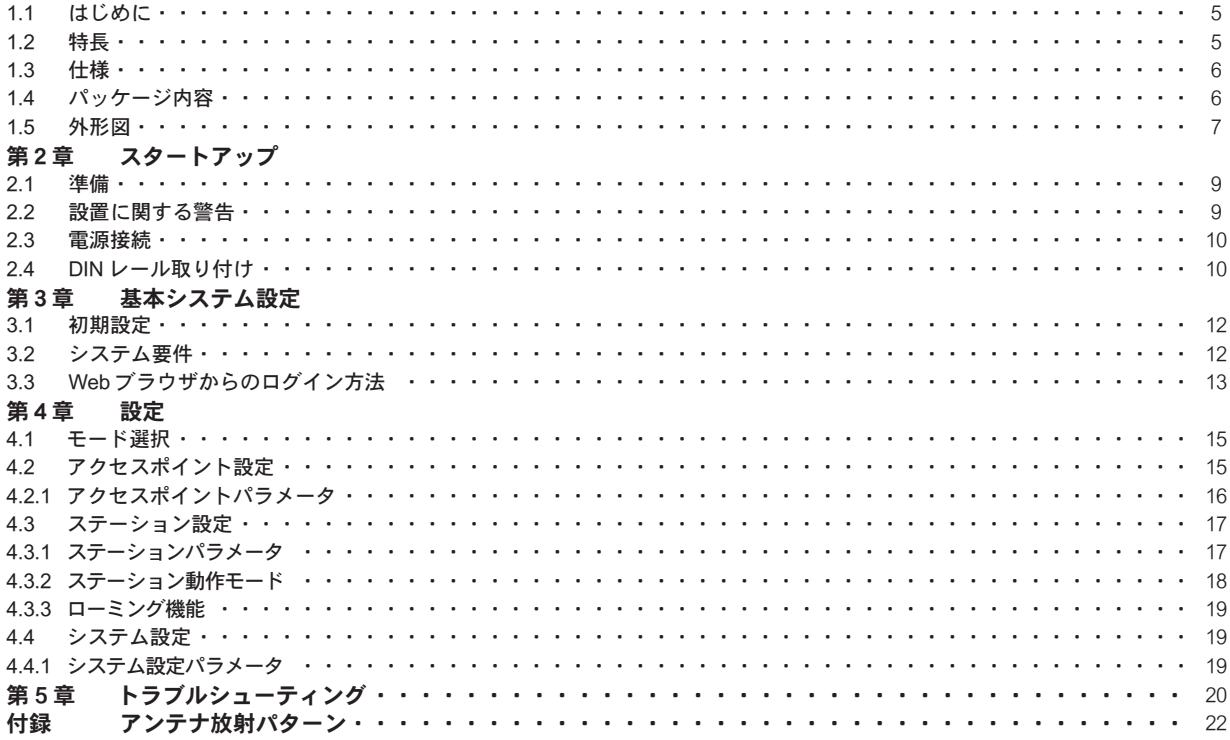

# 第1章 概要

### 1.1 はじめに

DAP-A1 は産業環境下でも接続信頼性の高い、機能豊かな産業用無線 LAN アダプタです。PoE 機能に対応し、DC パワー サプライを設置しにくい場所でも LAN ケーブル 1 本で簡単に導入ができます。

### 1.2 特長

- IEEE802.11b/g/n に準拠
- IEEE802.3u 規格に準拠
- PoE (48V) による電源供給に対応。IEEE802.3af 規格準拠。
- アクセスポイント、ステーションモード、アクセスポイント+ステーションモードの3つの動作モードを搭載。
- ●セキュリティに WEP、WPA-PSK、WPA2-PSK をサポート。
- Web ブラウザによるユーザーフレンドリな設定。
- ●無線 LAN ローミング機能対応。
- ご使用方法に合わせたアンテナの付け替えが可能(注1)(※ 1)
- DIN レール取り付け可能。
- 電源: DC12V ~ 36V (冗長電源) (※ 2) (逆極性保護)
	- PoE 給電時 DC48V(IEEE802.3af 準拠)
- **伝送速度 (MAX): 有線 10/100Mbps、無線 72.2Mbps**
- (注1)付属アンテナ及び別売りアンテナ以外は使用できません。指定アンテナ以外のご使用は電波法違反となります。 電波法は日本国内のみ取得しています。また、アンテナを付け替える際は必ず電源を切っていることを確認して から行ってください。
- (※ 1)アンテナの放射パターン図面については本マニュアルの「付録 アンテナ放射パターン」をご参照ください。
- (※ 2)1 系統での使用可能です。2 系統入力することにより電源の冗長化が可能です。

# 1.3 仕様 「

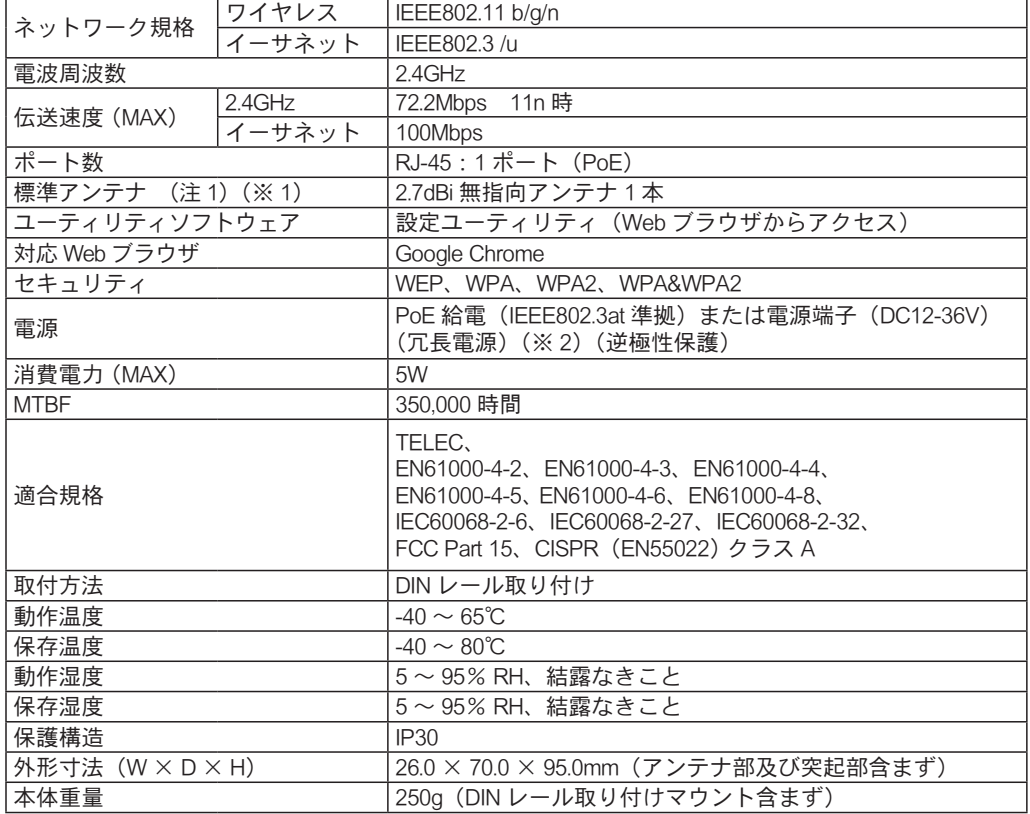

(注1)指定のアンテナ以外でのご使用は電波法違反となります。

また、電波法は日本国内のみ取得しています。

(※1) アンテナの放射パターン図面については本マニュアルの「付録 アンテナ放射パターン」を ご参照ください。

(※ 2)1 系統での使用可能 2 系統入力することにより電源の冗長化可能

### 1.4 パッケージ内容

ご使用の前に、下記に記載された項目が梱包されているか、また製品の状態を確認してください。

● DAP-A1  $\qquad$  1 台

● DIN レール取り付けマウント (本体に付属)

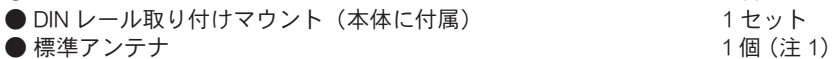

万一不足がございましたら、お買い上げ販売店または弊社までご連絡ください。 シリアル No. は背面シールに記載しております。

(注 1)付属アンテナ及び別売りアンテナ以外は使用できません。指定アンテナ以外のご使用は電波法違反とな ります。電波法は日本国内のみ取得しています。また、アンテナを付け替える際は必ず電源を切っている ことを確認してから行ってください。

# 1.5 外形図

(※)付属アンテナ取り付け時の寸法は、26.0 × 113.8 × 165.0mm[W × D × H(MAX)]です。

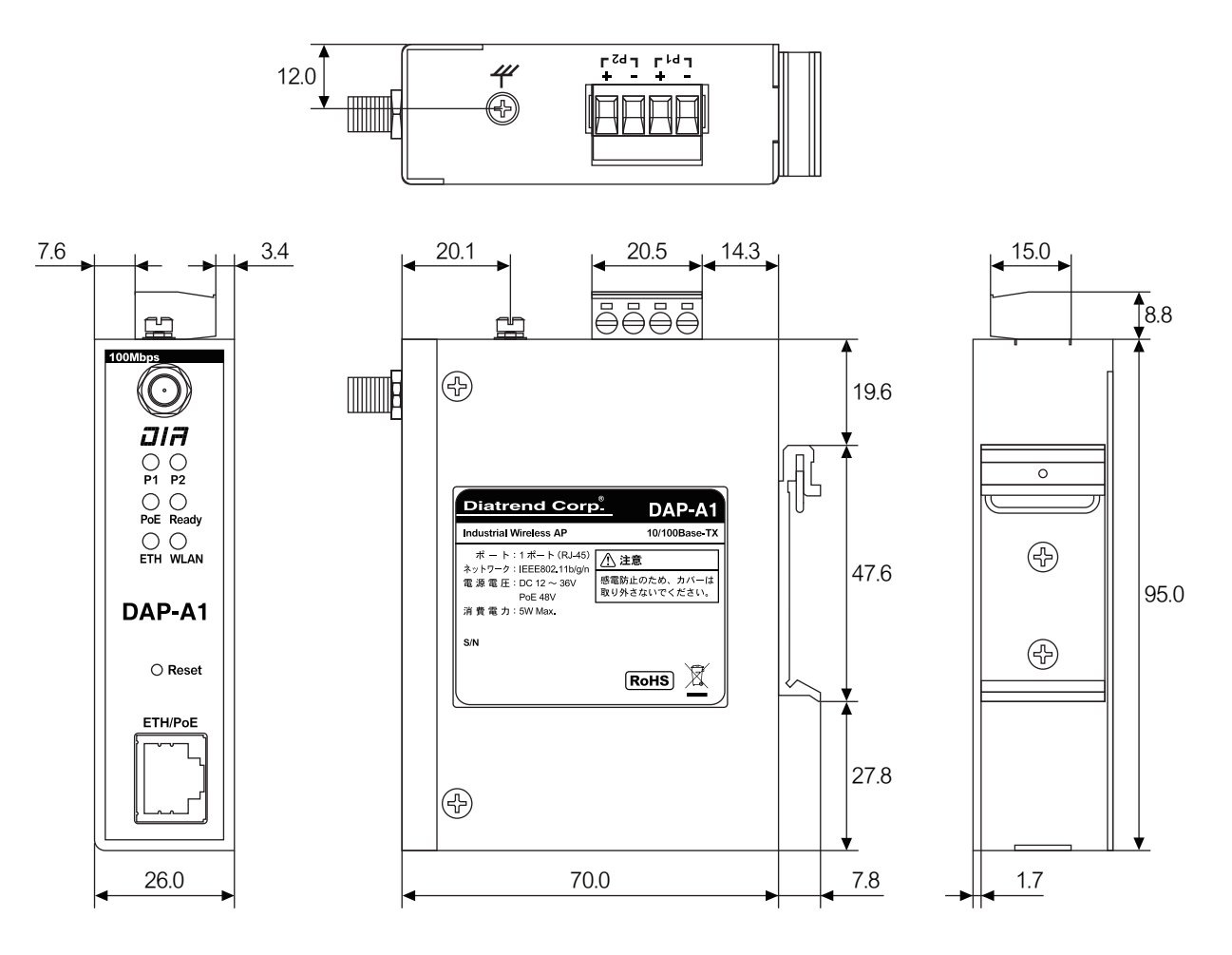

単位:mm

# 第2章 スタートアップ

#### 2.1 準備

#### 製品に関する注意

DAP-A1 は日本の電波法における「小電力データ通信システムの無線局の無線設備」として技術基準適合証明を受けてい るため、無線免許は必要ありません。

また、DAP-A1 は日本国内の電波法により認定を受けたものであるため海外ではご使用になれません。 DAP-A1 を分解および改造する等の行為を行うと法律で罰せられることがあります。

#### 設定に関する注意

無線及びネットワークについての詳しい知識が必要です。

無線及びネットワーク設定に詳しい管理者がセットアップを行ってください。

#### 安全に関する警告

- 1. 安全を確保し、DAP-A1 を適切に設定するために、この安全に関する警告をお読みください。
- 2. 安全上及び正常な動作のために、電力線や電話線から離して設置してください。
- 3. DAP-A1 を安全に設置するために、設置の前に「2.2 設置に関する警告」をお読みください。
- 4. 別売りの指向性アンテナを使用中は、アンテナの正面に立たないでください。伝送時に強い磁界が発生します。

#### 22 設置に関する警告

- 1. DAP-A1 を正しく設置するため、この設置に関する警告をお読みください。
- 2. DAP-A1 は屋内用ですので、屋外での使用は保証できません。屋外で使用する場合はボックスに入れる等 DAP-A1 本体を保護したうえで、別売りの屋外用アンテナを組み合わせてご使用ください。
- 3. 別売りの屋外用アンテナを屋外に設置する際、アンテナ付近に避雷機を設置することで、雷による故障が軽減さ れる可能性があります。雷による故障は保証できません。
- 4. 付属アンテナ・別売りの屋外用アンテナを取り付ける際は必ず電源を切った状態で行ってください。
- 5. DAP-A1 は 2.4GHz 帯の無線電波を使用するため電子レンジなどの産業・化学・医療用機器の他、移動体識別用の 構内無線局および特定小電力無線局等に対して電波干渉を起こす可能性があります。 万一 DAP-A1 を使用した際に電波干渉が発生した場合、DAP-A1 の使用周波数を変更するか電波の発射を停止し た上で、干渉が起こらないようパーティションで区切るなどの処置を行ってください。
- 6. DAP-A1 を設置する場合は、電気溶接機などの強いノイズを発生させる機器の近辺に設置しないでください。
- 7. 別売りアンテナを屋外に設置する際、次のことに注意してください。
	- ●金属製のはしごを使用しないでください。
		- ●雨の日や風の強い日には設置しないでください。

●皮製の靴、手袋を使用し、長袖のシャツまたはジャケットを着用して設置してください。

### 2.3 電源接続

DAP-A1 は本体上部コネクタからの電源入力と PoE からの電源入力に対応しています。いずれか一方を行うことで使用が 可能です。また、冗長電源に対応しているため、PoE 給電と上部コネクタからの給電を同時に行うことが可能です。

(※)LAN ケーブルは付属していません。下記の LAN ケーブルをご用意ください。 ・カテゴリ 5e 以上 ・ストレートケーブルまたはクロスケーブル

#### ●上部コネクタからの電源接続

付属アンテナ及び別売りアンテナを本体と接続してから電源を入れてください。DAP-A1 は DC12 ~ 36V 電源を P1/P2 ど ちらか一方に入力すると使用できます。2 系統入力することで電源の冗長化 (二重化) が可能です。 プラス線とマイナス線を端子台の + 端子と - 端子それぞれ正しく接続します。電力が供給されると正面 LED の P1/P2 の うち電力を供給している側が緑色に点灯します。

DAP-A1 の上面には接地用ねじが用意されています。取り付け方法にかかわらず、安全上必ず接地してください。

#### ● PoE 給電での電源接続

付属アンテナ及び別売りアンテナを本体と接続してから電源を入れてください。DAP-A1 は LAN ケーブルから電源を供給 する PoE 給電に対応しています。PoE 対応のハブを使用することで電源供給が可能です。(※ 1)

#### 2.4 DIN レール取り付け

DIN レール取り付けキットは、製品出荷時に DAP-A1 に取り付けられています。 取付方法は下記になります。

① DIN レール取付金具の中央部あたりを DIN レール上部に当てる ②そのまま下に本体を下ろす ③必ず DIN レールが拡大図の位置に嵌まっていることを確認し、 本体の下部を DIN レールにカチッと音が鳴るまで押し当てる

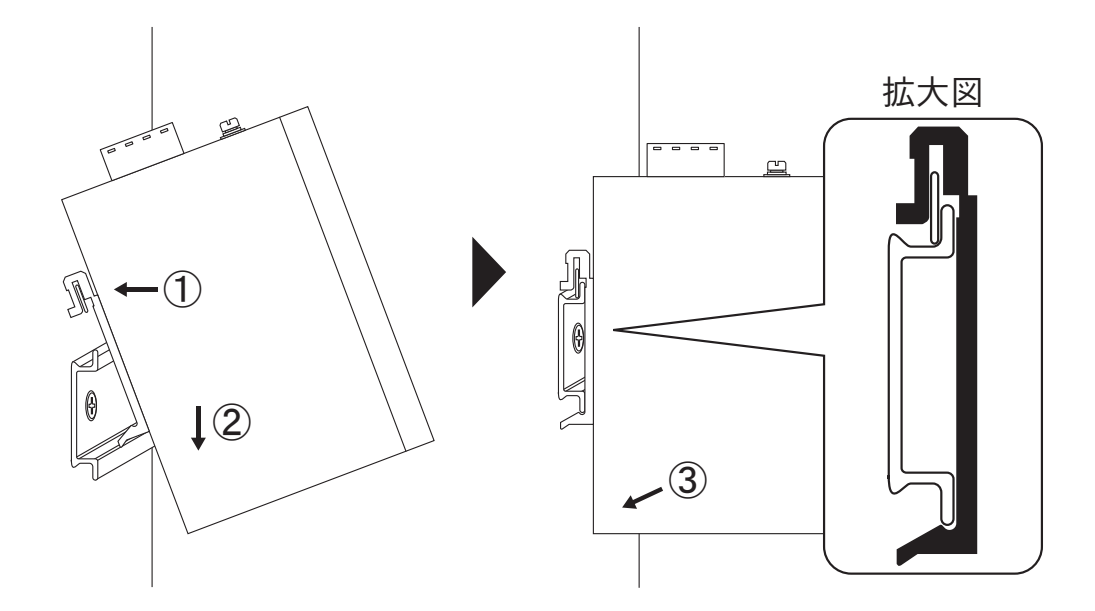

# 第3章 基本システム設定

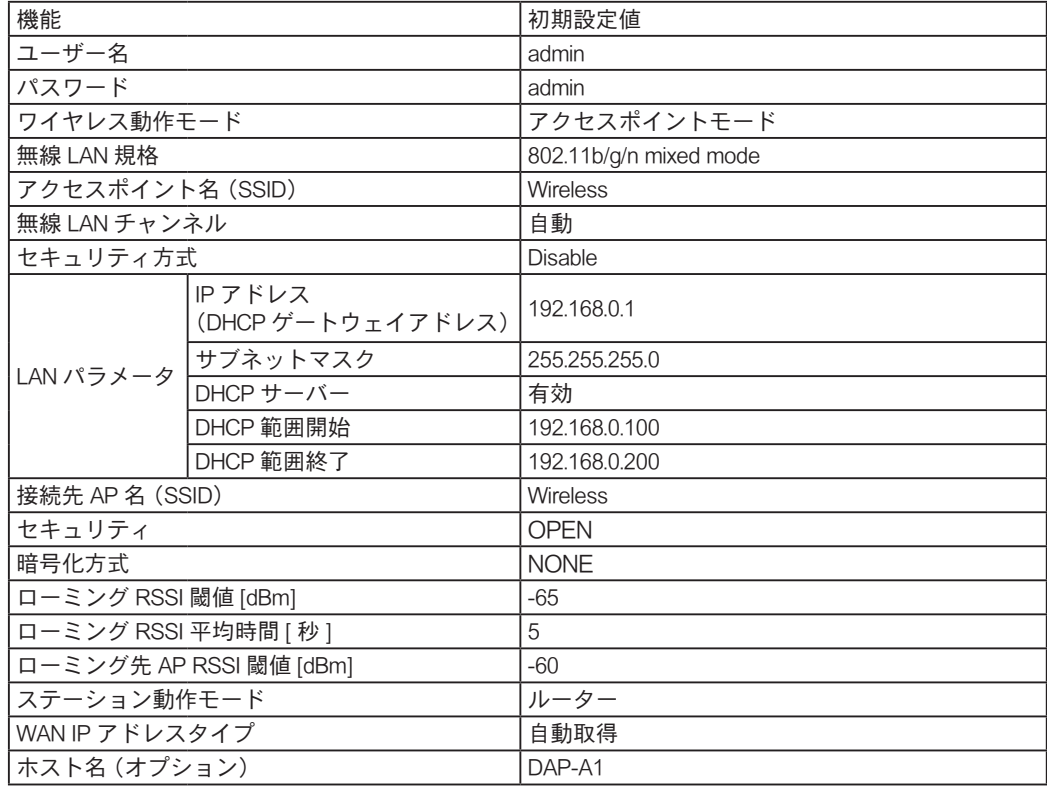

# 3.2 システム要件

- (※)LAN ケーブルは付属していません。下記の LAN ケーブルをご用意ください。 ・カテゴリ 5e 以上 ・ストレートケーブルまたはクロスケーブル
- (※)PoE ハブより給電を行う場合は、ハブ経由で DAP-A1 との接続を行ってください。

DAP-A1 の設定を行う前に以下のセッティングを行ってください。

- 1. DAP-A1 とパソコンを LAN ケーブルで接続してください。
- 2. DAP-A1 に上部コネクタより電源を供給してください。
- 3. パソコンから DAP-A1 にアクセスするため、パソコンの「ローカルエリア接続」(有線)で使用する IP アドレスを DAP-A1 の IP アドレス「192.168.0.1」と異なる IP アドレス「192.168.0.X」に設定してください。X に「0,1,255」は 使用できません。
- 4. WEB ブラウザを起動して下さい。

# 3.3 WEB ブラウザからのログイン方法

1. WEB ブラウザを起動し、アドレスバーに DAP-A1 の IP アドレス(初期値 :192.168.0.1)を入力してください。

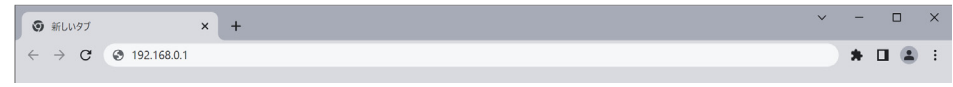

2. ユーザー名とパスワードを入力するページが立ち上がりますので、ユーザー名(初期値:admin)とパスワー ド(初期値:admin)を入力し「OK」をクリックしてください。ログインするとインフォメーション画面 か表示されます。

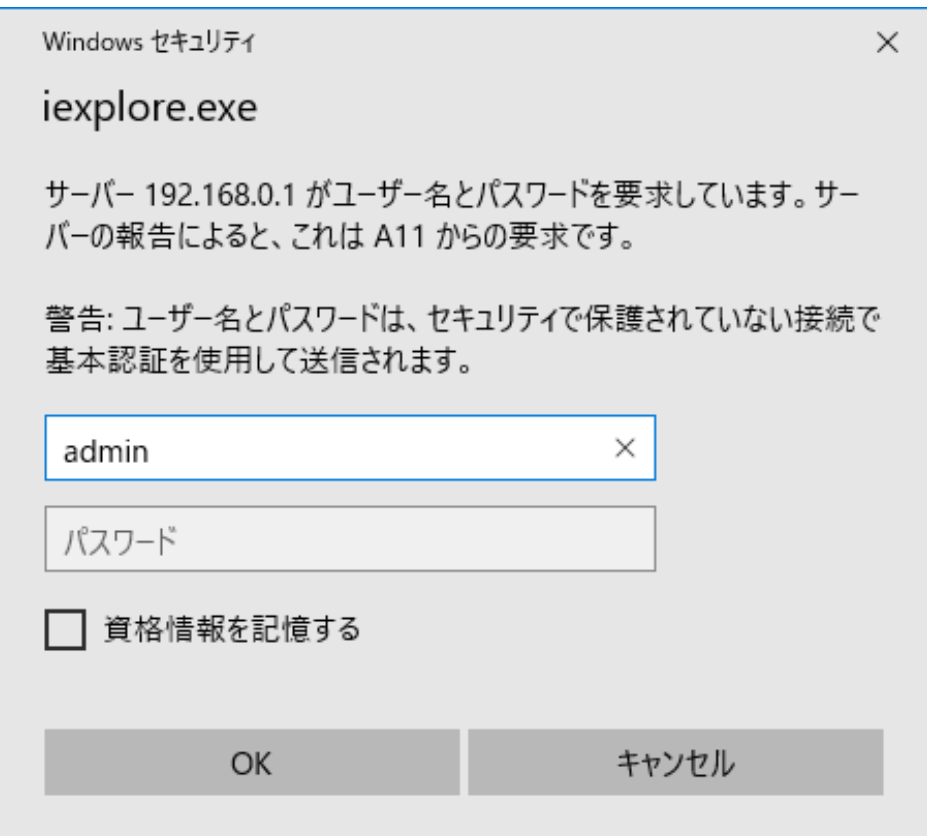

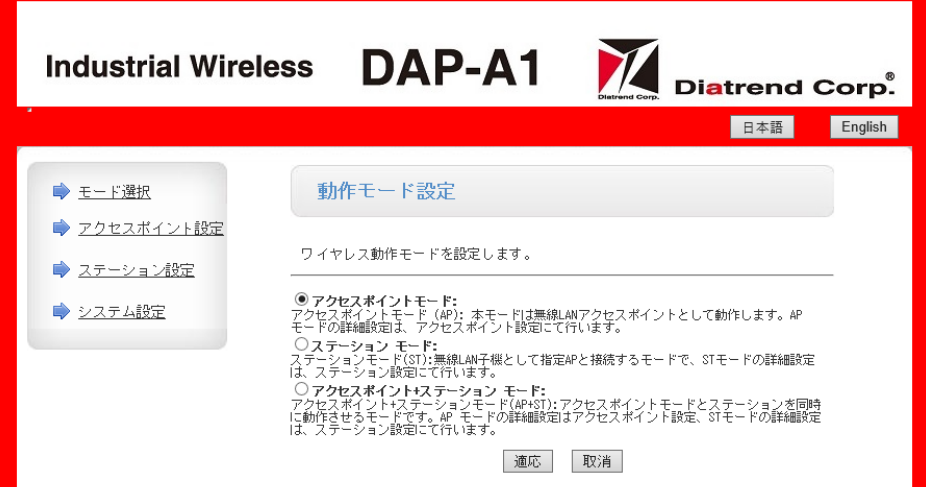

# 第4章 設定

# 4.1 モード選択

DAP-A1 のモードを切り替える画面です。DAP-A1 では次のモードが使用可能です。

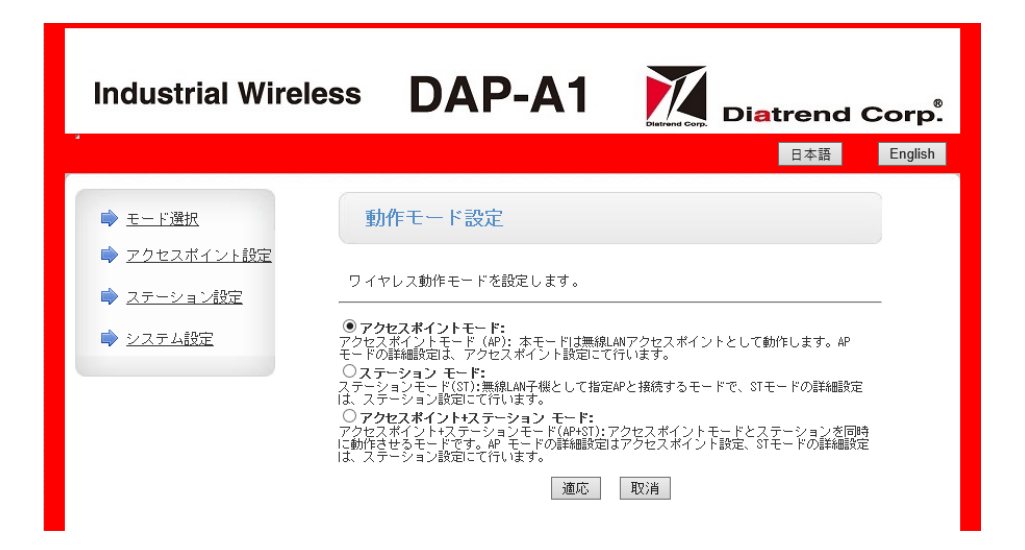

●アクセスポイントモード

DAP-A1 を無線親機として、他のワイヤレスデバイスからの接続を受信します。このモードではルーターモードに対応し ておらず、ブリッジモードのみの動作です。

●ステーションモード

無線子機(ステーションまたはコンバータ)として、アクセスポイント等その周囲にあるワイヤレスネットワークに接続 します。ルーターモード、ブリッジモードに対応します。

アクセスポイントモードとステーションモードを同時に動作させるモードです。 ●アクセスポイント + ステーションモード

# 4.2 アクセスポイント設定

「アクセスポイント設定」からアクセスポイントの詳細設定を行います。また、LAN パラメータはステーションモード時 も使用します。

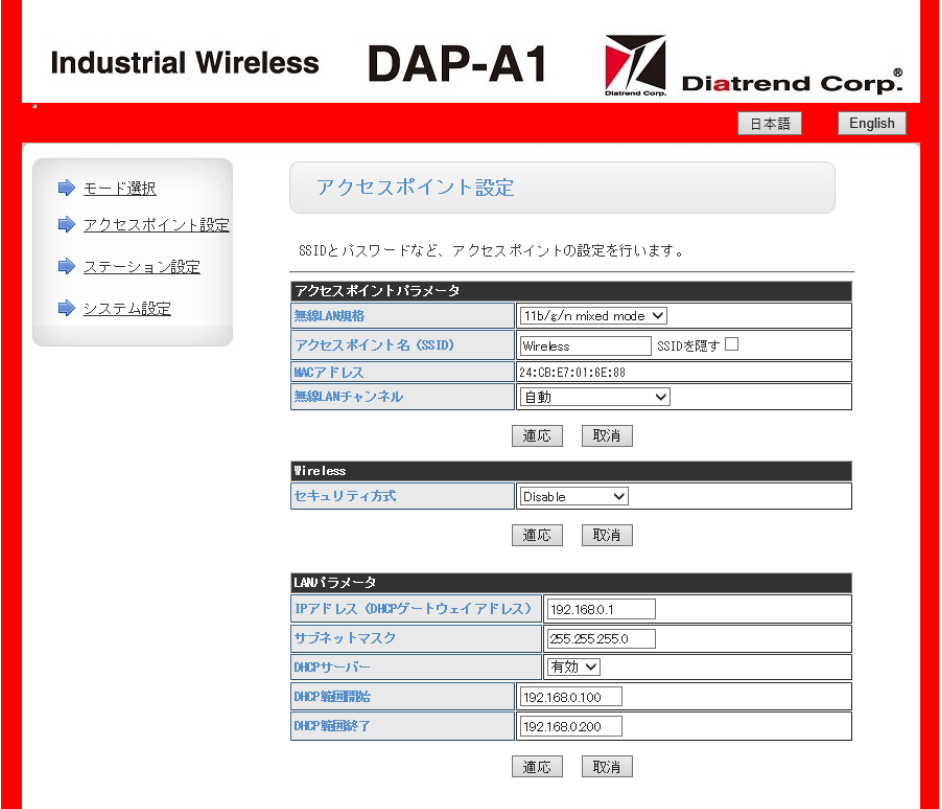

### 4.2.1 アクセスポイントパラメータ

「アクセスポイント設定」で設定できるパラメータを説明します。

【アクセスポイントパラメータ】

#### ●無線 LAN 規格:無線規格

◯ 11b/g mixed mode:IEEE802.11b 及び IEEE802.11g で通信します。

- ◯ 11b only:IEEE802.11b のみで通信します。
- ◯ 11g only:IEEE802.11g のみで通信します。
- ◯ 11b/g/n mixed mode:IEEE802.11b , IEEE802.11g 及び IEEE802.11n で通信します。
- ◯ 11n only (2.4G) only:IEEE802.11n のみで通信します (2.4GHz のみ対応)。

#### ●アクセスポイント名 (SSID)

DAP-A1 のアクセスポイント名 (SSID) を決定します (初期値は Wireless)。SSID はワイヤレスネットワーク内の全ての関 連したデバイスの間で共有されます。SSID は大文字と小文字が区別されます。32 文字以内で設定してください。 。<br>潜在的なリスクのある無線環境にアクセスポイントモードで設置する場合、ネットワーク名を隠すことが必要です。 SSID を隠すにチェックを入れると、ステーションは DAP-A1 を見つけることができなくなるため、悪意のあるステーショ ンからの不正な接続を回避します。

● MAC アドレス

DAP-A1 のアクセスポイントモード時の MAC アドレスを表示しています。

●無線チャンネル

利用したい帯域にチャンネルを合わせてください。2412 ~ 2472MHz まで 5MHz ごとに 13 チャネル使用可能です。自動 を選択すると最適な周波数を自動で選択します。

【Wireless】

デフォルトは「Wireless」と表記されていますが、アクセスポイント名 (SSID) で設定した名前が反映されます。

●セキュリティ方式

DAP-A1 では次の認証方法が使用可能です。

- ◯ Disable:セキュリティチェックを行わず、どのデバイスからも接続可能です。
- ◯ OPEN WEP:無線接続時に WEP キーを用いた認証は行いません。暗号化は WEP キーを用いて行います。
- ◯ SHARED WEP:無線接続時に WEP キーを用いた認証を行います。暗号化も WEP キーを用いて行います。
- ◯ WPA-PSK:無線 LAN の暗号化方式の規格です。特定の認証サーバーを必要としない簡易 WPA モードです。WEP の弱 点を補強し、セキュリティ強度を向上させたものです。認証は PSK を使用します。

◯ WPA2-PSK:WPA の新しいバージョンで WPA2 に対応したクライアントのみ使用可能です。認証は PSK を使用します。

[ OPEN WEP/SHARED WEP 指定時 ]

- ◯ WEP Key
- WEP の暗号化キーを指定します。
- ASCII は半角英数字で設定する方式です。5 文字か 13 文字にする必要があります。
- HEX は 0~9 の数字と a~f の英字だけを使用して設定する方式です。10 文字か 26 文字にする必要があります。

[ WPA-PSK / WPA2-PSK 指定時 ]

◯暗号化方式

TKIP: "Temporal Key Integrity Protocol"の略で、動的暗号化の一種です。

AES: "Advanced Encryption Standard"の略で、TKIP よりも強固な暗号化方式です。

TKIP+AES: TKIP を使用する下位互換のデバイスを考慮しています。

◯パスワード

DAP-A1 に無線で接続する際必要となるパスワードです。8 文字から 63 文字のパスフレーズを入力することができます。

【LAN パラメータ】

● IP アドレス (DHCP ゲートウェイアドレス)

DAP-A1 の IP アドレスを設定します。ネットワーク内で競合しない IP アドレスを設定して下さい。

●サブネットマスク

上記で設定した IP アドレスのサブネットマスクを設定します。

 $\bigcap$  DHCP  $+ - N$ 

DHCP サーバーを有効にすると、DAP-A1 に接続されたクライアントに自動的に IP アドレスを割り振ることができます。 DHCP サーバーが無効の場合、クライアントは手動で IP アドレス・サブネットマスクの設定が必要です。この場合、ネッ トワーク内で競合しない IP アドレスを割り当ててください。

#### ● DHCP 範囲開始 / DHCP 範囲終了

DHCP サーバーを有効にしている場合のみ有効です。クライアントに割り当てる IP アドレスの範囲の設定をします。設 定 IP アドレスは DAP-A1 と同じネットワーク範囲で指定してください。

### 4.3 ステーション設定

「ステーション設定」からステーションの詳細設定を行います。 DAP-A1 はローミング機能特化型のため、接続先アクセスポイントの MAC アドレスを指定できません。 アクセスポイント+ステーションモードで数珠つなぎを行う際や、複数アクセスポイントがある環境で接続先アクセスポ イントを切り替えたくない場合は、SSID の値をそれぞれ異なる値に設定することをお勧めします。

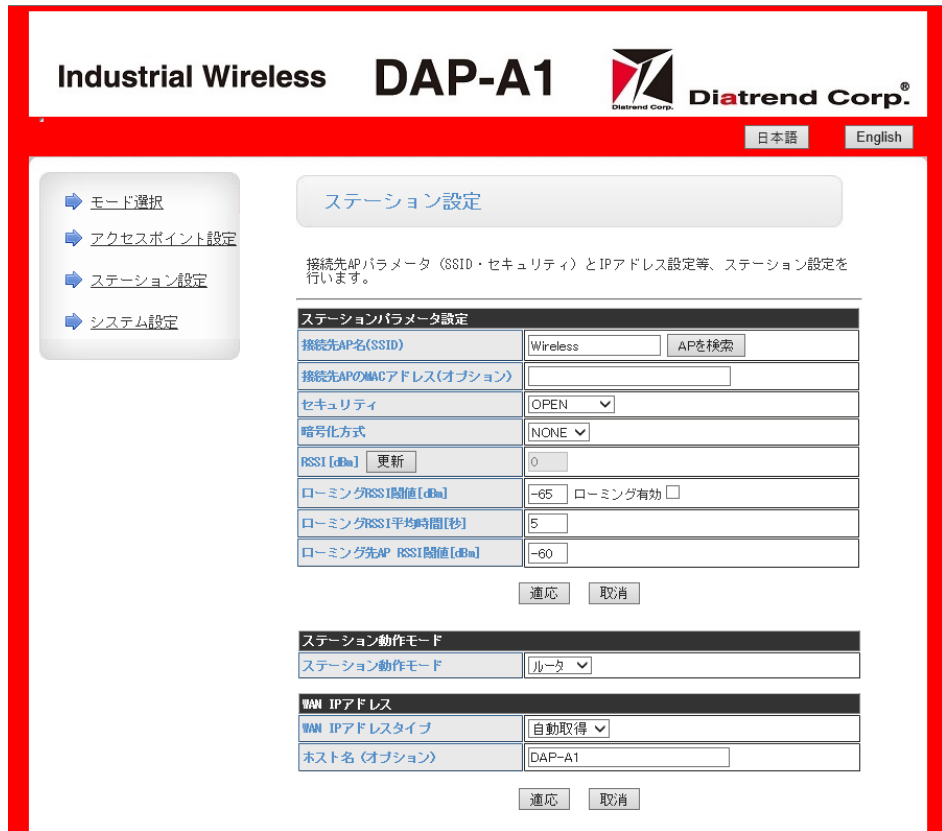

#### 4.3.1 ステーションパラメータ

「ステーション設定」で設定できるパラメータを説明します。

【ステーションパラメータ】

●接続先 AP 名 (SSID)

「アクセスポイントを検索」ボタンをクリックすると周囲のアクセスポイントを検索しリストアップします。リストアッ プされた中から接続したいアクセスポイントを選択し「Apply」をクリックします(セキュリティ設定がされているアク セスポイントを選択するとパスワードの入力を求められます)。パスワードが必要な場合は入力を行い「適応」ボタンクリッ クで接続します。セキュリティと暗号化方式は指定したアクセスポイントより自動で選択されます。自動で選択された場 合、どちらも変更する必要はありません。

本設定はオプションのため、現時点では使用しません。 ●接続先 AP の MAC アドレス (オプション)

 $\bullet$  RSSI

"Received Signal Strength Indication"の略です。アクセスポイントから受信している信号の強度を表しています。-30dBm ~ -50dBm で接続が安定し、-60dBm 以下では接続が不安定になります。「更新」をクリックすると最新の RSSI が表示さ れます。

●ローミング機能

「ローミング有効」にチェックを入れることでローミング機能が使用可能になり、下記ローミングパラメータが設定可能 になります。

(※)詳細は「4.3.3 ローミング機能」を参照してください。

◯ローミング RSSI 閾値 [dBm]

接続中アクセスポイントの移動平均値です。本値を下回ると、ローミングを行います。

◯ローミング RSSI 平均時間 [ 秒 ]

 接続中アクセスポイントの RSSI を 1 秒ごとに内部監視した結果を、本パラメータ時間内で移動平均を取得します。 ◯ローミング先 AP RSSI 閾値 [dBm]

 アクセスポイントを切り替える際、接続の切り替えを試みているアクセスポイントがこの値を上回っている場合のみア クセスポイントを切り替える設定です。

【ステーション動作モードと IP アドレス】

●ステーション動作モード

ルーターモードとブリッジモードが選択可能です。ブリッジモードでのパラメータ設定は簡単ですが、ルーターモードに 設定する際はデバイスの構成時に特に注意が必要です。設定については本マニュアルの「4.3.2 ステーション動作モード」 をご参照ください。

●ステーション IP アドレス

ルーターモード時のみ固定取得と自動取得を選択できます。ブリッジモード時は自動取得のみの設定です。

### 4.3.2 ステーション動作モード

ルーターモードとブリッジモードの詳細設定について説明します。 (※)LAN と WAN:WAN が無線。LAN が有線を表します。

●ブリッジモード

ブリッジモードでは LAN と WAN を区別しません。IP アドレスは「アクセスポイント設定」→「LAN パラメータ」→ IP アドレス (DHCP ゲートウェイアドレス) より設定したものを使用します。

●ルーターモード

LAN 側と WAN 側で異なるネットワークの IP アドレスを使用します。

◯ LAN 側 IP アドレス

 「アクセスポイント設定」→「LAN パラメータ」→ IP アドレス (DHCP ゲートウェイアドレス) より設定します。 ◯ WAN 側 IP アドレス

 ・自動取得:接続したネットワークに DHCP サーバーが存在するのであれば、DHCP サーバーより WAN 側 IP アドレス が割り振られます。WAN 側 IP アドレスと LAN 側 IP アドレスを同ネットワーク上に設定することはできません。 WAN 側 IP アドレスを自動取得する場合は DHCP サーバーの管理するネットワークアドレスが LAN 側に設定されて いる IP アドレスと重複しないように、あらかじめ LAN 側 IP アドレスを変更しておいてください。

 ・固定取得:WAN 側に固定の IP アドレスを設定します。「ステーション固定 IP:ルーターモード時 WAN 側 IP アドレス」 の設定 (IP アドレス、サブネットマスク、デフォルトゲートウェイ、DNS サーバー (オプション)) が必要です。

●ホスト名

DAP-A1 のホスト名を最大 32 文字で設定します。

#### 4.3.3 ローミング機能

ローミングとはアクセスポイントが複数ある状況で、現在接続しているアクセスポイントの信号強度が弱くなると、自動 で信号の強いアクセスポイントに切り替える機能です (注 1) (注 2)。使用するには「ステーション設定」→「ステーショ ンパラメータ設定」→「ローミング有効」にチェックを入れます。チェックを入れるとグレーアウトされているローミン グパラメータが設定可能になります。

- (注1)使用するにはアクセスポイントの無線設定を統一させる必要があります。SSID·セキュリティ方式·通信方式· 暗号化パスワードを統一してください。切り替えの閾値は変更することが可能です。
- (注 2)DAP-A1 に接続している機器を IP アドレス自動取得にしている場合、アクセスポイント切り替え時のネットワー ク切断時間が長くなることがあります。

●ローミングの動作例

パラメータを以下に設定します。

◯ローミング RSSI 閾値 [dBm] = -65dBm

◯ローミング RSSI 平均時間 [ 秒 ] = 5 秒

◯ローミング先 AP RSSI 閾値 [dBm] = -60dBm

この場合、現在接続しているアクセスポイントの RSSI の移動平均値を 5 秒間で取得します。この移動平均値が -65dBm を下回り、かつ接続切り替えを試みているアクセスポイントが -60dBm 以上だった場合、接続を切り替える設定になりま す。

#### 4.4 システム設定

DAP-A1 本体の設定や再起動等を行います。

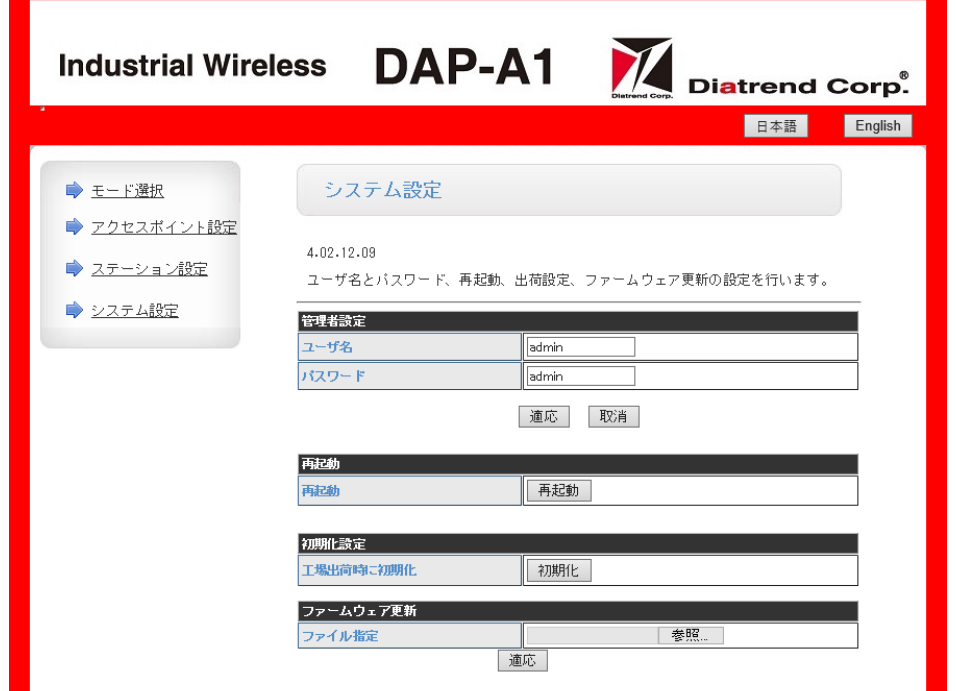

#### 4.4.1 システム設定パラメータ

「システム設定」で設定できるパラメータを説明します。

#### ●管理者設定

DAP-A1 にログインする際のユーザー名とパスワードを設定します。

#### ●再起動

DAP-A1 を再起動させることができます。「再起動」ボタンをクリックすると、画面が切り替わり DAP-A1 を再起動します。

#### ●初期化設定

「初期化」ボタンをクリックすると、現在の設定が破棄されて再起動し、パラメータが初期値に戻ります。

#### ●ファームウェア更新

- ここから DAP-A1 のファームウェア更新が可能です。現在のファームウェアバージョンはページ上部に表示されています。
- (※)最新版ファームウェアはダイヤトレンドホームページからダウンロードしてください。
	- $\rightarrow$  https://www.diatrend.com/download/driver.htm#1
- 1. 「参照」をクリックして、更新するファームウェアファイルを選択してください。
- 2. 「適応」をクリックするとファームウェアの更新を開始します。
- 3. しばらくすると画面が切り替わります。画面が切り替わったらシステム設定タブより再起動を行ってください。
- 注意:ファームウェアの更新は DAP-A1 と有線接続されたパソコンから行ってください。更新中は電源を切らないでくだ さい。システムが故障する恐れがあります。

# 第5章 トラブルシューティング

#### Q1. DAP-A1 の MAC アドレスを確認したい。

A1. DAP-A1 は MAC アドレスを 2 つ持っています。 1 つはアクセスポイントモード用、1 つはステーションモード用です。 アクセスポイントモード用の MAC アドレスは設定ユーティリティにログインし、「アクセスポイント設定」 →「アクセスポイントパラメータ」→「MAC アドレス」で確認できます。 ステーションモード用の MAC アドレスはアクセスポイントモード用の MAC アドレスの値 +1(16 進数表記) になります。

#### Q2.DAP-A1 の設定を初期値に戻したい。

**A2.** 「システム設定」→「初期化設定」にて「初期化」ボタンをクリックしてください。 また、Reset スイッチからもパラメータを工場出荷値に初期化できます。Reset スイッチは DAP-A1 の正面 下部にあります。DAP-A1 の電源が入った状態で Reset スイッチを 3 秒以上長押しした後、1 秒以上放置し てください。Ready の LED が消灯すると初期化完了です。

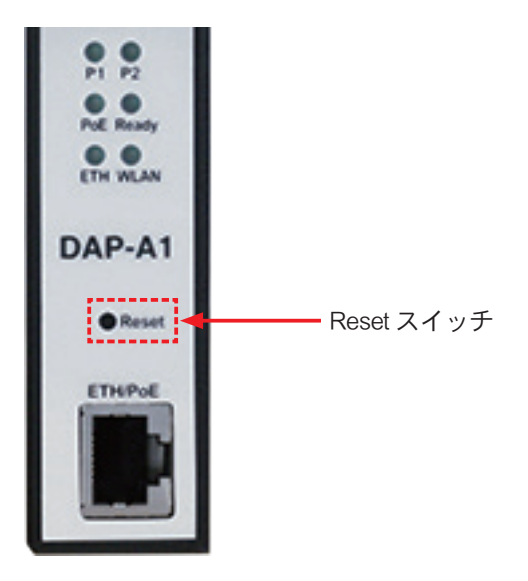

- Q3.Web ブラウザから設定ユーティリティにアクセスできない。
- **A3.** 以下のことをご確認ください。 上記項目を確認しても Web ブラウザから設定ユーティリティにアクセスできない場合は、DAP-A1 の Reset スイッチからパラメータを工場出荷値に初期化してください。初期化については、本マニュアルの「第 5 章 トラブルシューティング Q2」をご参照ください。 ①正しく電源が供給されているか確認してください。 ②正しくケーブルが接続されているか確認してください。 ③パソコンに設定されている IP アドレスとアクセス先の DAP-A1 の IP アドレスを確認してください。 ④ Google Chrome 等、 他の Web ブラウザでアクセスできるか確認してください。
- Q4.Windows10 のパソコンから無線で DAP-A1 に接続ができない。
- **A4.**DAP-A1 の設定を変更した際、以前に接続した設定と異なっているため接続できないことがあります。 以下の手順でパソコンから接続情報を削除し、再度接続を試みてくだい。
	- 1.「スタートボタン」をクリック
	- 2.「設定」ボタンをクリック
	- 3.「ネットワークとインターネット」をクリック
	- 4.「Wi-Fi」タブをクリック
	- 5.「既知のネットワーク管理」をクリック
	- 6. DAP-A1 で設定している、または設定したことのある SSID 名をクリックし削除ボタンをクリックします。

Q5. WEB ブラウザから設定した内容が反映されない。

**A5.**DAP-A1 ではパラメータごとに適応ボタンが配置されています。設定したいパラメータの真下にある適応ボ タンをクリックすることで設定の変更をすることができます。それ以外の適応ボタンでは設定を変更するこ とができません。 また、DAP-A1 に設定を反映させるには適応ボタンクリック後、再起動を行う必要があります。再起動を行 うことで DAP-A1 に設定を反映させます。

# 付録 アンテナ放射パターン

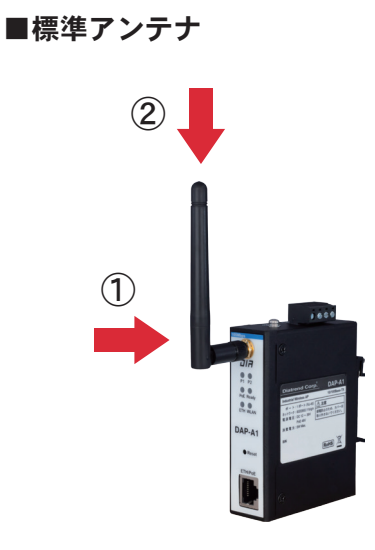

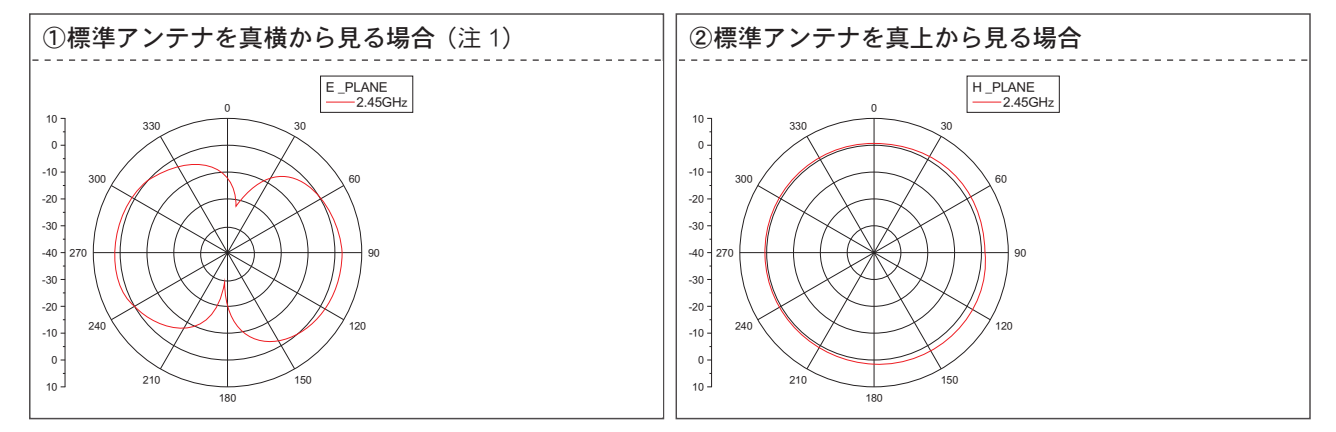

図面①, ② 標準アンテナ放射パターン

(注 1)標準アンテナは無指向性のため、全横方向からの放射パターンは同じです。

#### ■アフターサービス

 お客様の正常なご使用状態で万一故障した場合には、保証規定の内容に基づき修理 致します。修理の際は、お買い上げ販売店または直接弊社に保証書のコピーを添 えてご依頼ください。

 本製品の故障またはその使用を理由とする結果の影響については、いかなる責任も 負いかねますのでご了承ください。

#### ■保証規定

①保証期間は弊社から出荷して 12 ヶ月とします。

②保証期間内に正常なご使用状態で万一故障した場合には、無償で修理致します。 ③保証期間内でも次のような場合には有償修理となります。

- (1)保証書(コピー可)の提示がない場合
- (2) 取り扱い上の誤りによる故障及び損傷
- (3)お買い上げ後の輸送、移動、落下等による故障及び損傷
- (4)火災、地震、水害、落雷、その他天災地変、公害や異常電圧等による 故障及び損傷
- ④次のような場合、有償でも修理できない場合があります。
	- (1)修理価格が高額になる場合
	- (2)不当な改造や修理による故障及び損傷
	- (3)マニュアルに記載されていない方法で使用された場合

⑤弊社はいかなる場合もお客様の逸失利益、特別な事情から生じた損害及び第三 者からお客様に対してなされた損害賠償請求に基づく損害について一切責任を 負いません。

⑥本保証内容は、日本国内においてのみ有効です。

 本製品(ソフトウェアを含む)は日本国内仕様であり、弊社では海外での保守サー ビス及び技術サポートは行っておりません。海外への持ち出しに関しましては お客様の責任において法令に従い実施されるものと致します。

 本製品は外国為替及び外国貿易法の「リスト規制品」に該当しません。日本国外 への持ち出しの際も、国連武器禁輸国・地域(輸出令別表第3の2の地域)を除き、 輸出許可申請は必要ありません。

 本製品はキャッチオール規制の対象である輸出貿易管理令別表第 1 の 16 項に該 当します。キャッチオール規制で定められている要件に該当する場合は輸出許 可が必要です。

- 【安全保障貿易管理関連について】
- 経済産業省 安全保障貿易管理(https://www.meti.go.jp/policy/anpo/index.html) 財団法人 安全保障貿易情報センター(https://www.cistec.or.jp/)

注意:電波法は日本国内のみ取得しています。

# ダイヤトレンド株式会社

-<br>〒 530-0011 大阪市北区大深町 3-1 グランフロント大阪タワー B 28F 商品購入に関するお問い合わせ 大阪 (06) 7777-9339

 東京(03)4589-8002 iatrend Corp. 技術に関するお問い合わせ 大阪 (06) 7777-9444

東京(03)4589-8001

e-mail info@diatrend.com

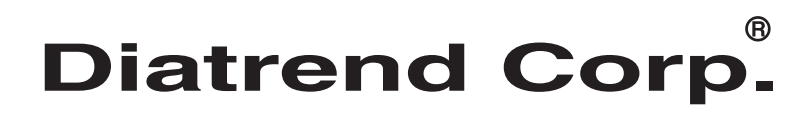